# **3-point Arc**

## 3-point arc

The 3-point arc is defined by three points (see the example below). Creating such an object is other than creating an [arc.](https://doc.ipesoft.com/display/D2DOCV22EN/Arc)

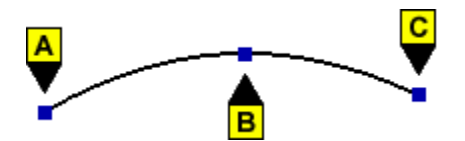

#### **To create the 3-point arc**

- 1. In the **[Drawing](https://doc.ipesoft.com/display/D2DOCV22EN/Drawing)** toolbar, click the button **3-point arc**.
- 2. Point the mouse cursor to the position of the arc begin point (**A**) and click.
- 3. Point the mouse cursor to the position of the arc crown (**B**) and click.
- 4. Point the mouse cursor to the position of the arc endpoint (**C**) and click.

### 3-point arc parameters

The parameters are being defined in the palette [Object properties](https://doc.ipesoft.com/display/D2DOCV22EN/Object+Properties). The parameters are the same as the parameters of an [arc.](https://doc.ipesoft.com/display/D2DOCV22EN/Arc)

#### **Note relating to D2000 Thin Client**

Drawing of a **3-point arc** is not supported in Thin Client. For more rules see the page [Drawing rules and object properties for the D2000 Thin Client.](https://doc.ipesoft.com/display/D2DOCV22EN/Drawing+rules+and+object+properties#Drawingrulesandobjectproperties-graf_obj)

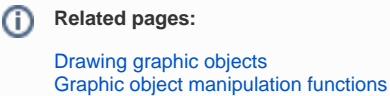